در صورتی که شما یک مقطع تحصیلی خارج از کشور با وضعیت تحصیلی شاغل به تحصیل یا دارای پذیرش در پروفایل خود داشته باشید، در خواست "مجوز صدور گواهی خروج از کشور به اداره گذرنامه" را در منوی "خدمات" پروفایل شما نمایش داده شده و قابل انتخاب می باشد. از طریق پورتال سازمان امور دانشجویان و از سربرگ خدمات، بخش امور بورس و امور دانشجویان خارج را انتخاب کرده و سپس در این قسمت جهت ثبت درخواست بر روی صدور گواهی خروج از کشور به اداره گذرنامه کلیک نماید.(تصویر 1)

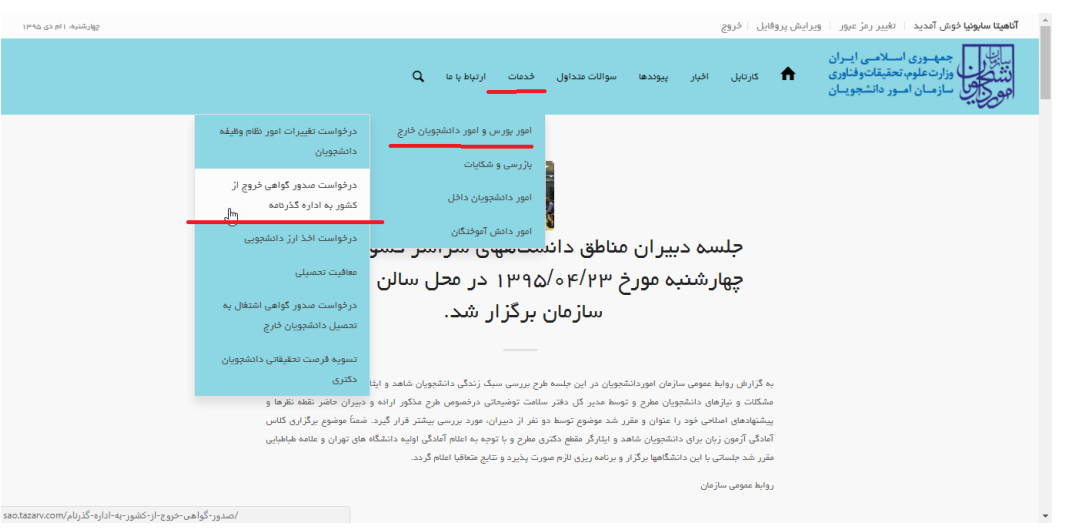

**تصویر -1نمایش پورتال**

سیستم فرم را به شما نمایش داده و در صورتی که گزینه با قوانین را خواندم و موافق هستم را انتخاب نمایید با کلیک بر روی دکمه

بعدی،فرم درخواست صدور گواهی خروج از کشور به اداره گذرنامه به شما نمایش داده می شود.)تصویر 2(

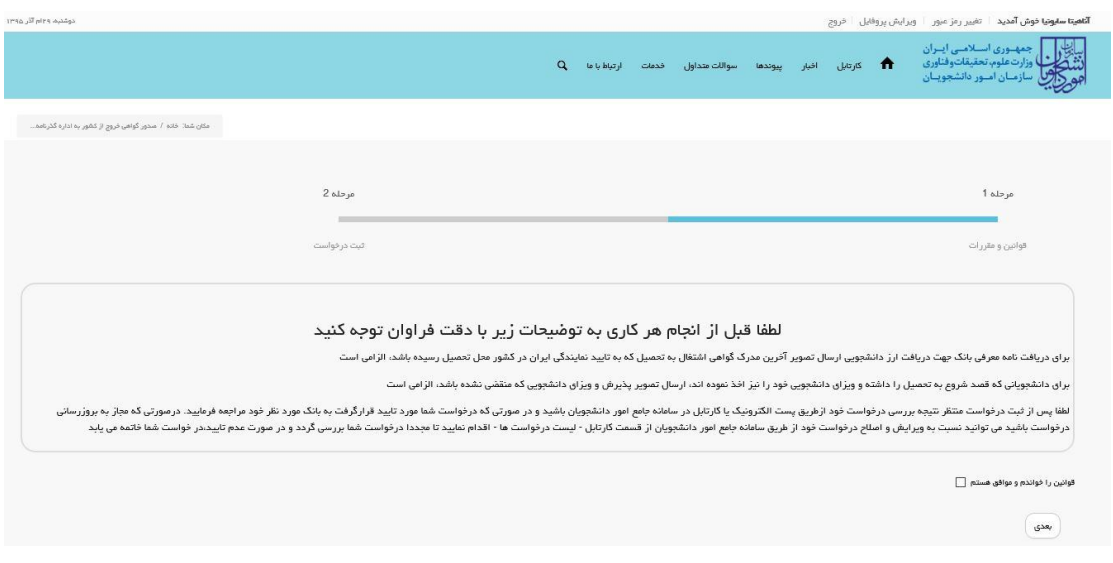

**تصویر -2موافقت با قوانین گفته شده**

نکات ذکر شده را مطالعه نمایید، سپس اطالعاتی که در قسمت مشخصات درخواست کننده و مشخصات مقطع تحصیلی جاری که از فرم ثبت نام شما بارگذاری شده است را بررسی فرمایید. همچنین در صورتی که وضعیت معافیت "تحصیلی" باشد می بایست تاریخ "شروع" و "پایان" معافیت تحصیلی را پر نمایید در غیر اینصورت سیستم پیغام خطای مرتبط )تصویر 9( نمایش می دهد. )تصویر 3(

## **تصویر -3اطالعات بازیابی شده از فرم ثبت نام**

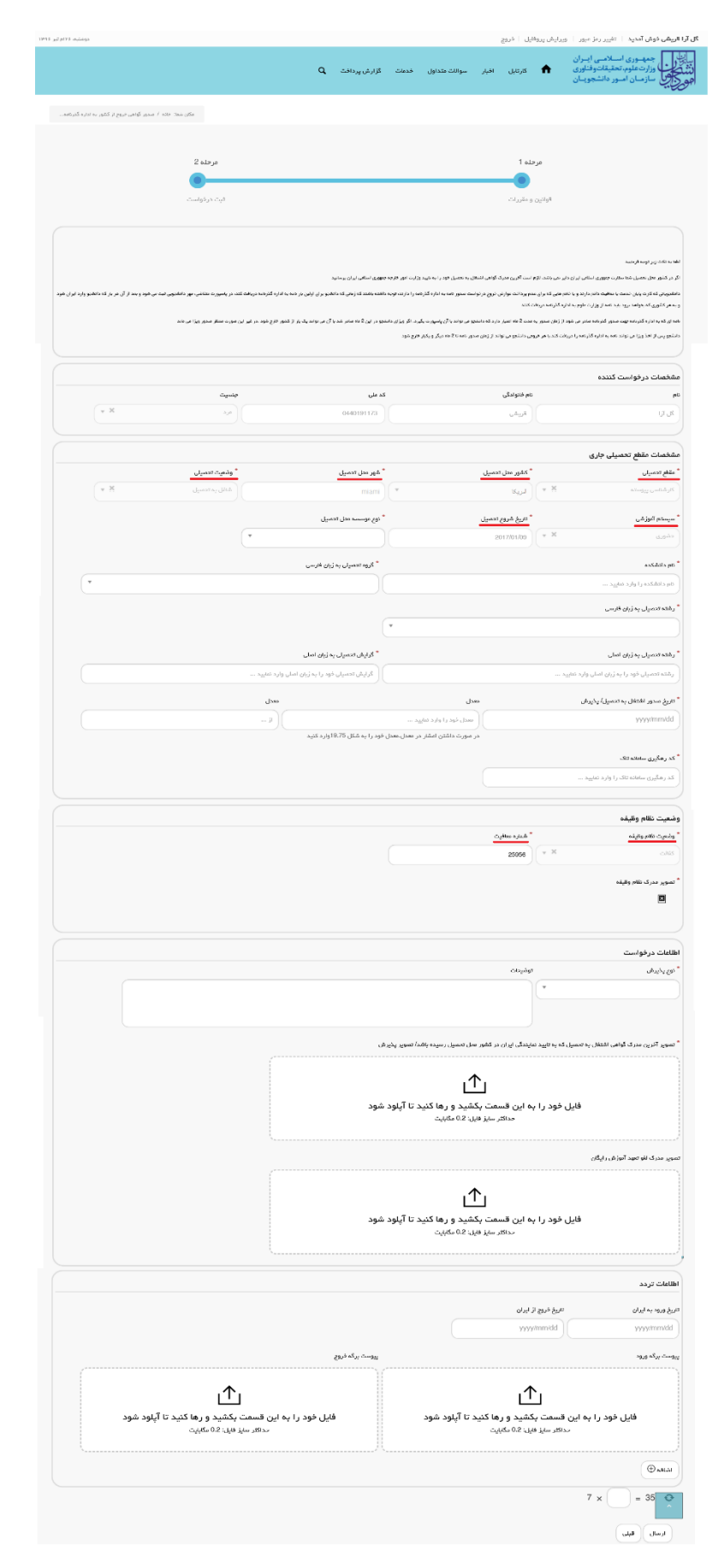

در صورتی که اطالعات بارگذاری شده ناقص باشد گزینه ویرایش پروفایل را انتخاب فرمایید و اطالعات خود را در فرم ثبت نام تکمیل نمایید.(تصویر 4)

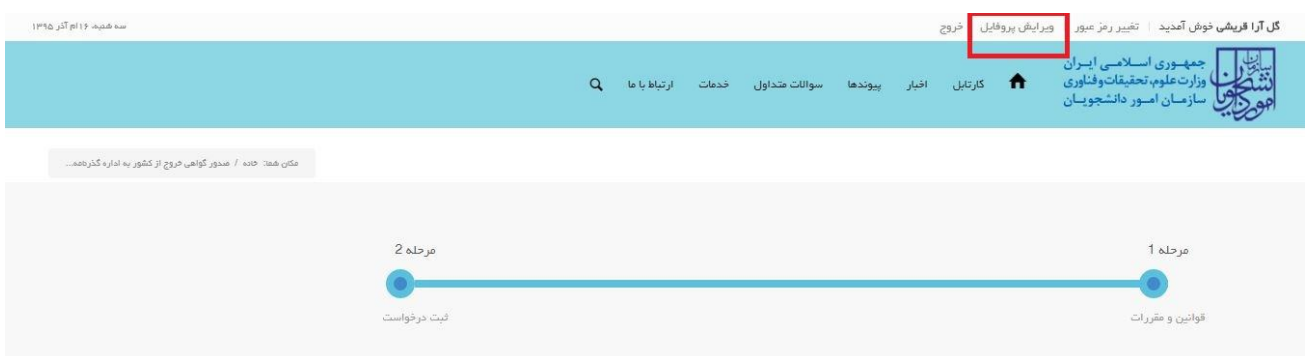

## **تصویر -4ویرایش پروفایل**

در انتهای ویرایش پروفایل پیغام زیر به شما نمایش داده می شود.)تصویر 5(

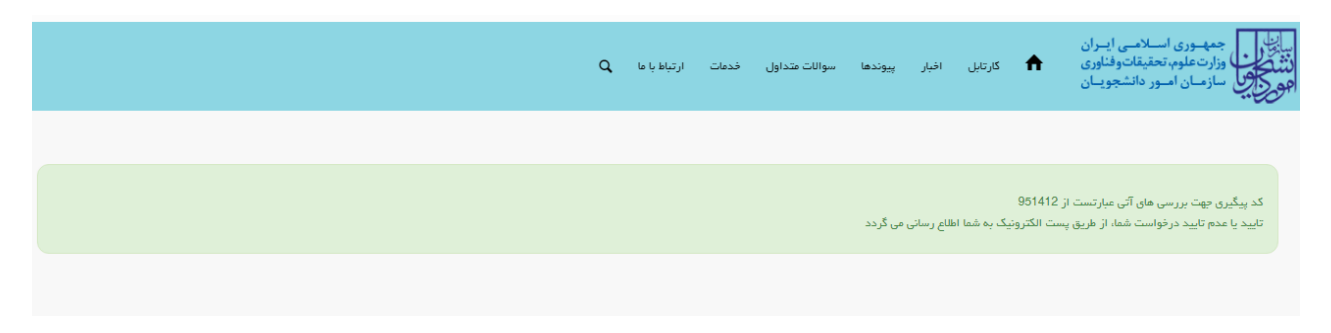

## **تصویر -5پایان ویرایش پروفایل**

توجه داشته باشید به منظور تکمیل فرم موارد ستاره دار اجباری می باشند.)تصویر 6(

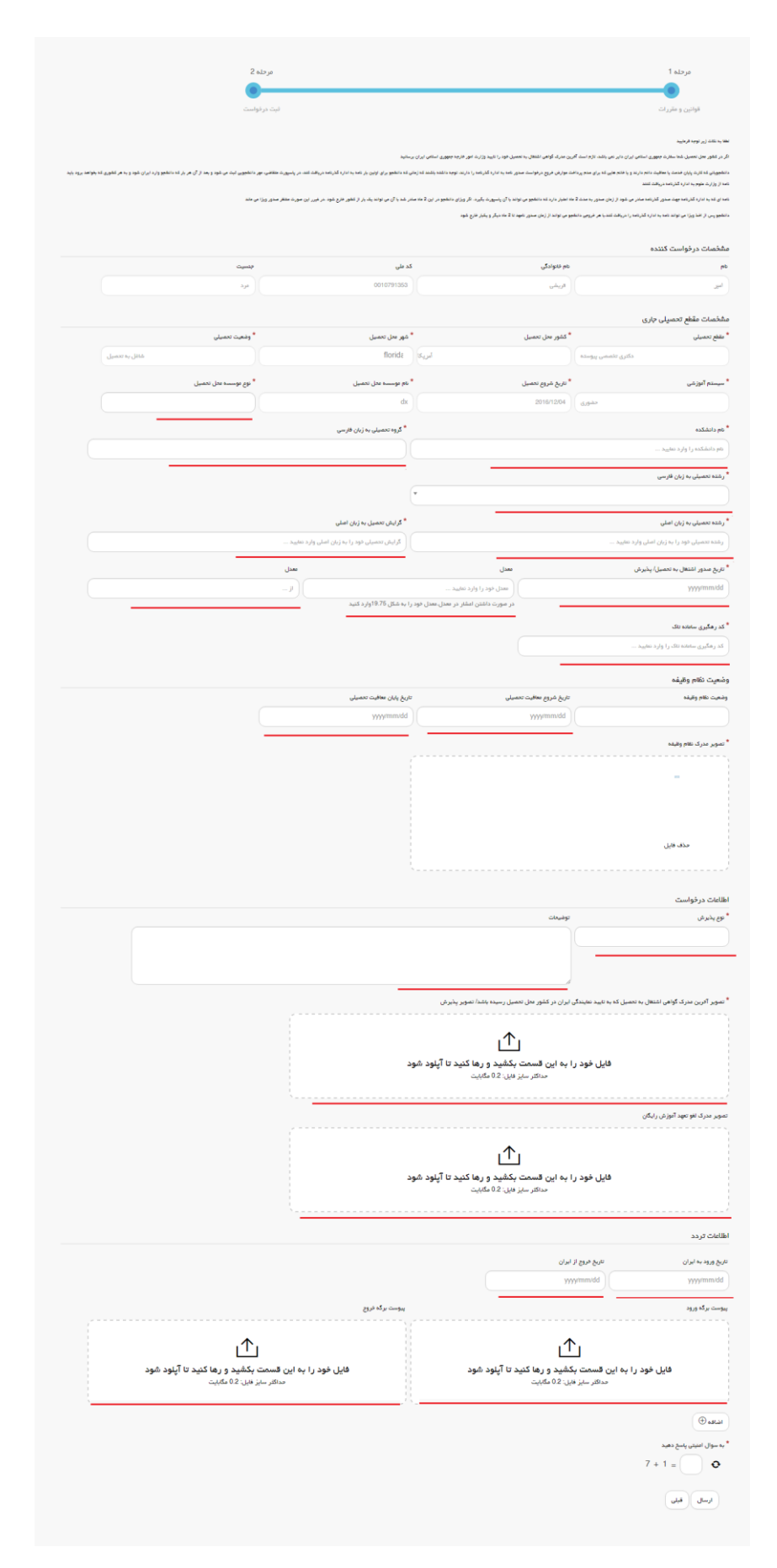

**تصویر -6تکمیل اطالعات توسط متقاضی**

تصاویر خواسته شده را به فرمت JPEG و در سایز 200 کیلو بایت بار گذاری نمایید. برای کوچک کردن تصویر مربوطه، در نرم افزار Paint توسط گزینه Resize می توانید سایز آن را تغییر دهید.)تصویر 7(

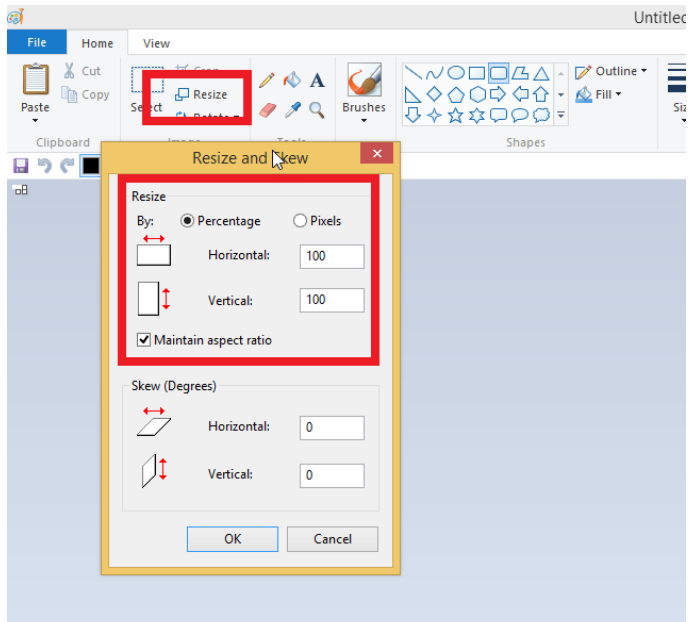

**تصویر -7نحوه کوچک کردن تصویر**

سپس به سوال امنیتی پاسخ داده و بر روی دکمه ارسال کلیک کنید.)تصویر 8(

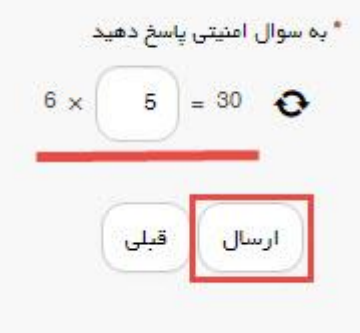

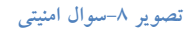

در صورت خالی بودن فیلد های اجباری با پیغامی در باالی صفحه مواجه می شوید که در این حالت سیستم از ثبت درخواست جلوگیری می کند.)تصویر 9(

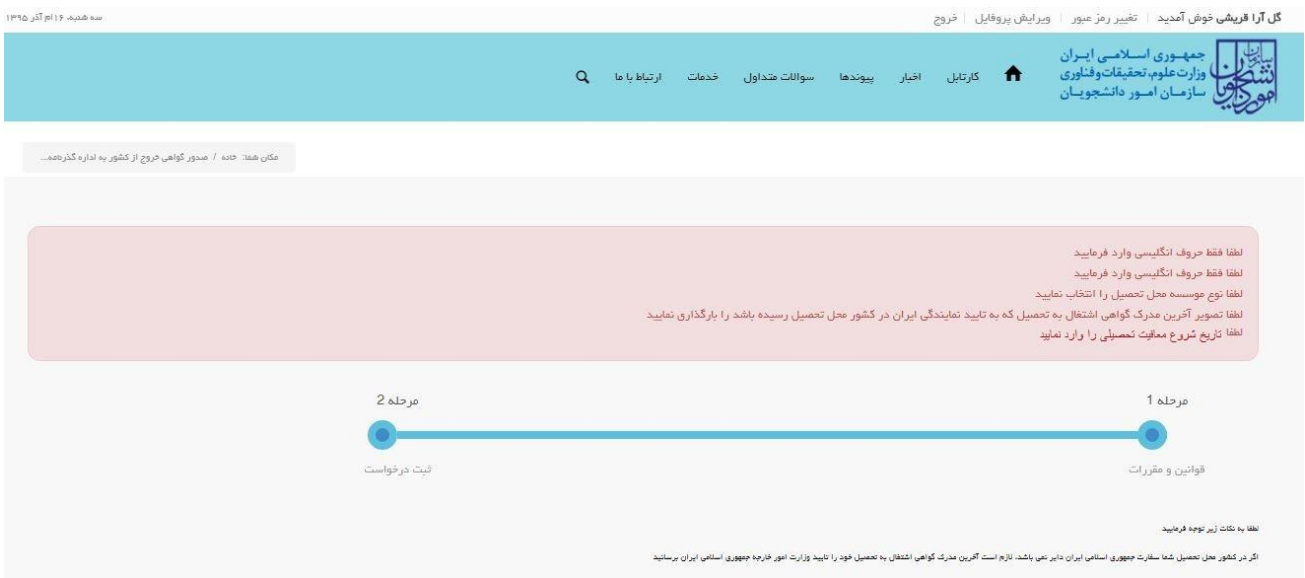

**تصویر -9 نمایش اخطار در صورت وارد نکردن فیلد های اجباری**

پس از ارسال، درگاه بانکی جهت پرداخت مبلغ ذکر شده به شما نمایش داده می شود که می بایست اطالعات کارت بانکی خود را وارد نمایید.)تصویر 10(

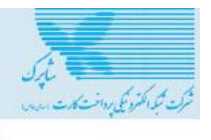

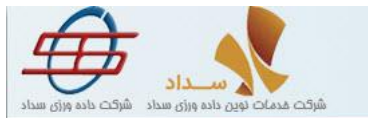

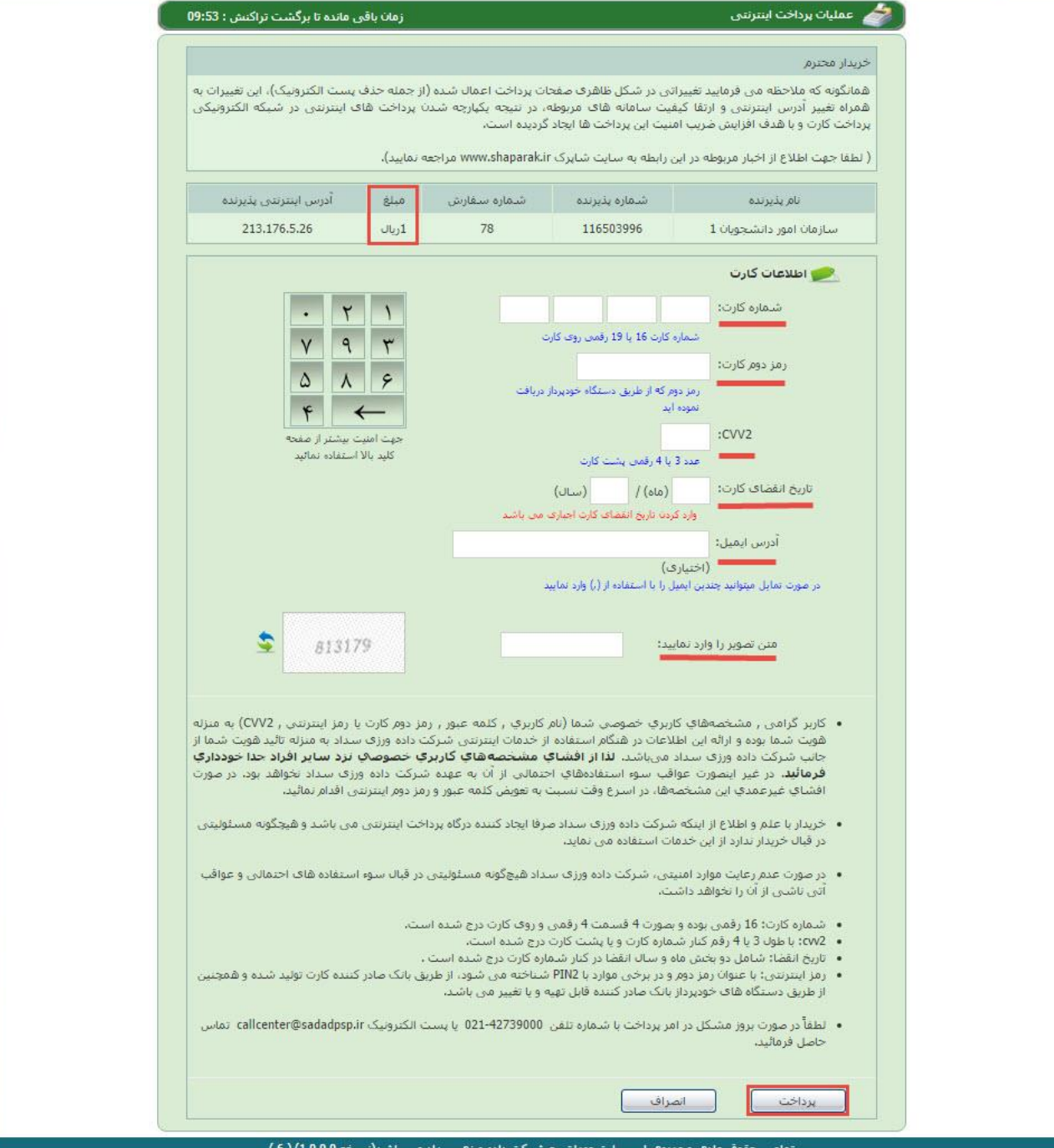

نامی حقوق ماد<mark>ک</mark> و معنوف این سایت متعلق به شـرکت داده ورزف

**تصویر -10درگاه پرداخت الکترونیکی**

در صورت موفق بودن تراکنش متن زیر به شما نمایش داده می شود. شماره پیگیری را نزد خود نگاه دارید.)تصویر 11(

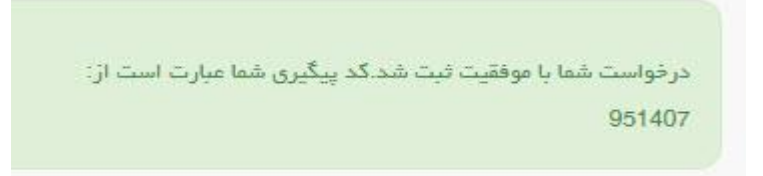

**تصویر -11نمایش کد پیگیری**

در صورت ناموفق بودن تراکنش سیستم پیغام زیر را نمایش داده و امکان رفع مشکل و سعی مجدد را برایتان فراهم می نماید.)تصویر

 $(12)$ 

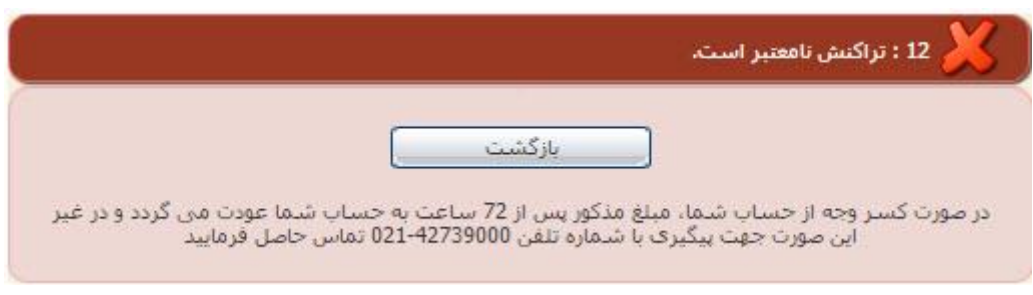

**تصویر -12نمایش اخطار تراکنش نا موفق**

با دریافت پیغام جهت مراجعه به پورتال، برای مشاهده وضعیت خود اقدام نمایید. از طریق پورتال سازمان امور دانشجویان سربرگ کارتابل را انتخاب نمایید.)تصویر 13(

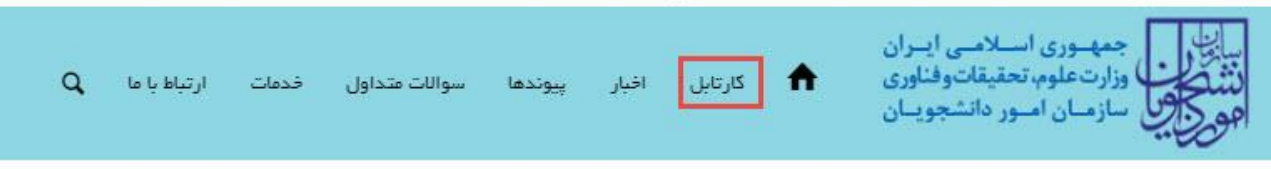

## **تصویر -13کارتابل شخصی**

با توجه به روند فرآیند، درخواست بررسی شده با عناوین زیر در کارتابل شما قرار می گیرد در هر یک از حاالت شما قادر به ویرایش اطالعات مربوطه می باشید.در قسمت جستجو کد پیگیری دریافتی را وارد و با توجه به توضیحات ذکر شده جهت ادامه فرآیند اقدام نمایید.سپس بر روی شماره پیگیری کلیک کنید. پس از انجام عملیات خواسته شده به سوال امنیتی پاسخ داده و بر روی کلید بروزرسانی کلیک کنید.

.1 در صورتی که کارشناس مربوطه اعالم نیاز به بازبینی نماید.)تصویر 14(

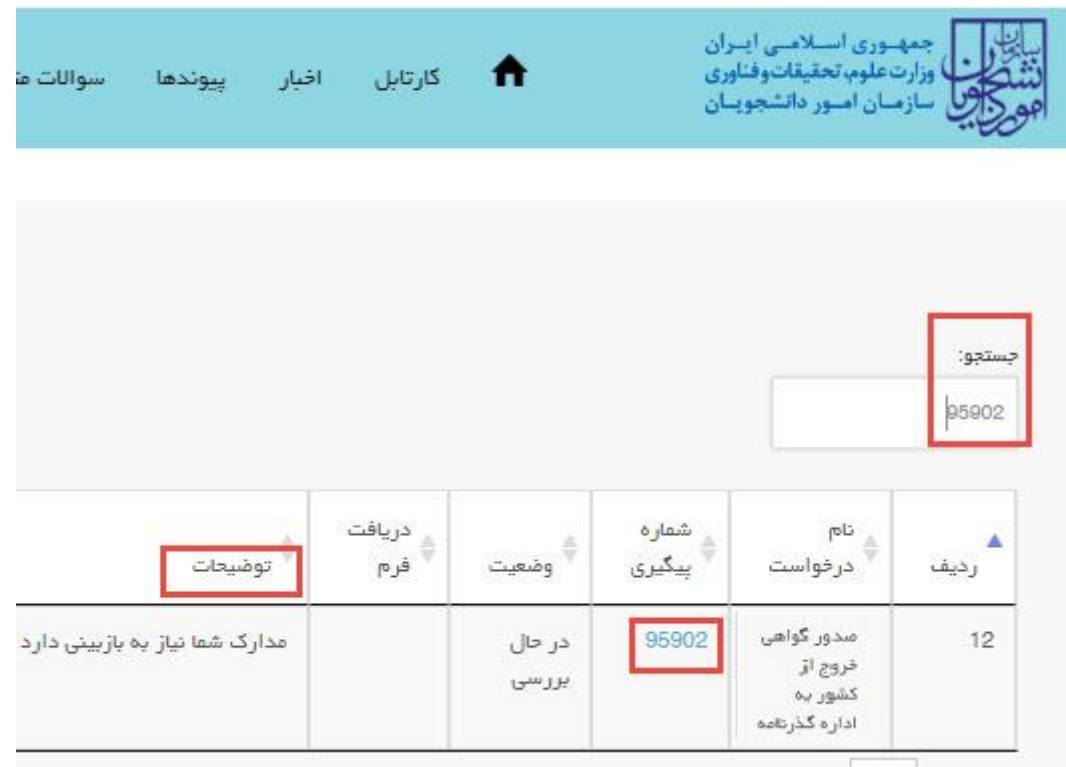

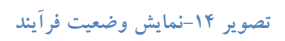

.2 جهت ویرایش اطالعات خواسته شده در قسمت توضیحات اقدام نمایید. پس از ویرایش اطالعات خواسته شده به سوال امنیتی پاسخ داده و بر روی کلید بروزرسانی کلیک کنید.)تصویر 15(

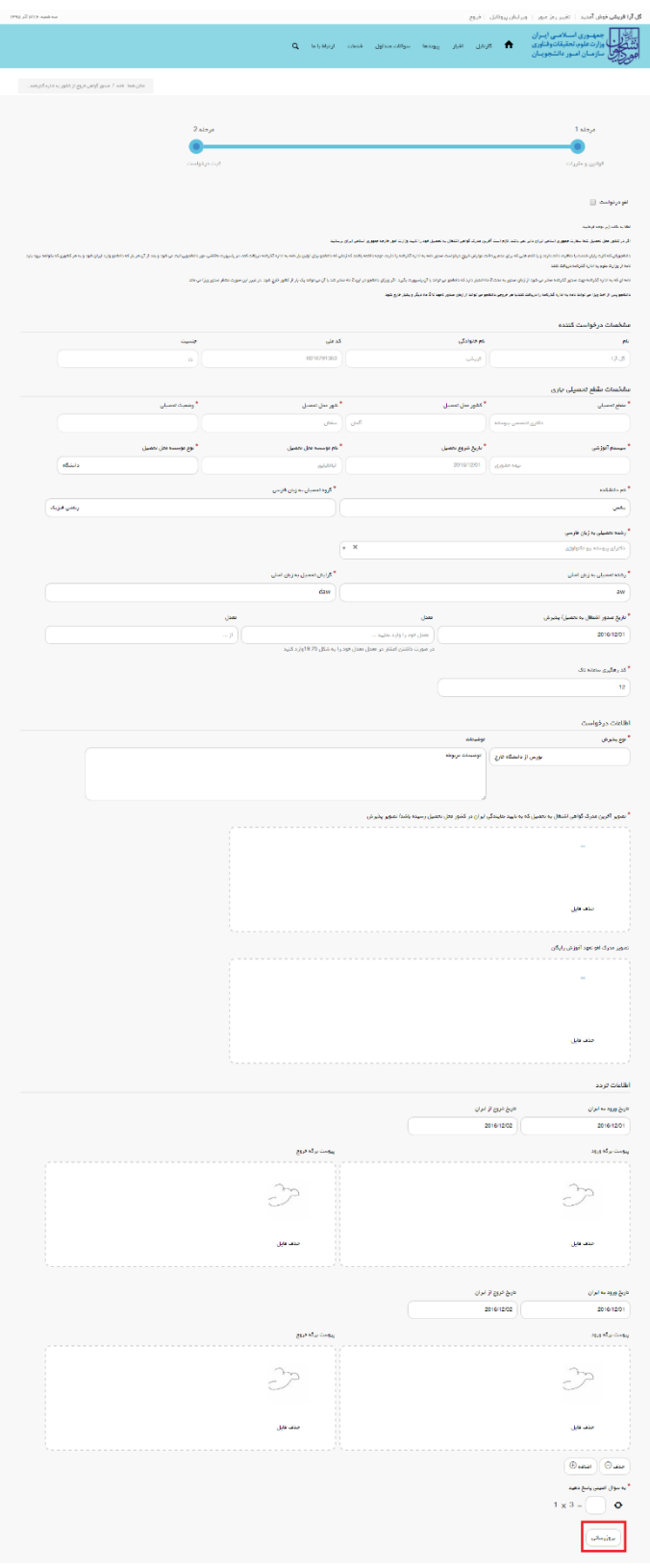

**تصویر -15 بروزرسانی**

.3 همچنین می توانید با انتخاب گزینه لغو درخواست نسبت به لغو فرآیند اقدام نمایید.)تصویر 16(

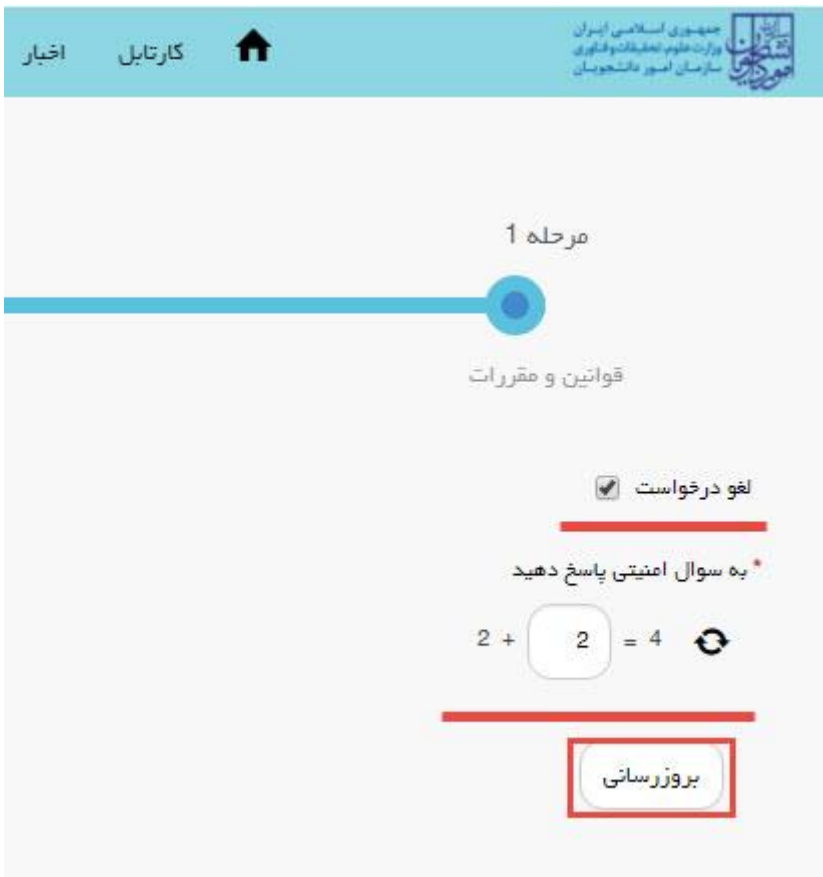

**تصویر -16لغو درخواست**

.<br>یکشمیره ۱ ام اسفند ۱۳۹۵

.4 در صورتی که کارشناس مربوطه اعالم عدم تایید نماید.)تصویر 17(

**سیتا اسدی خوش آمدید**ا انتغییر رمز میورا ا اویرایش پروفایل ا خروج

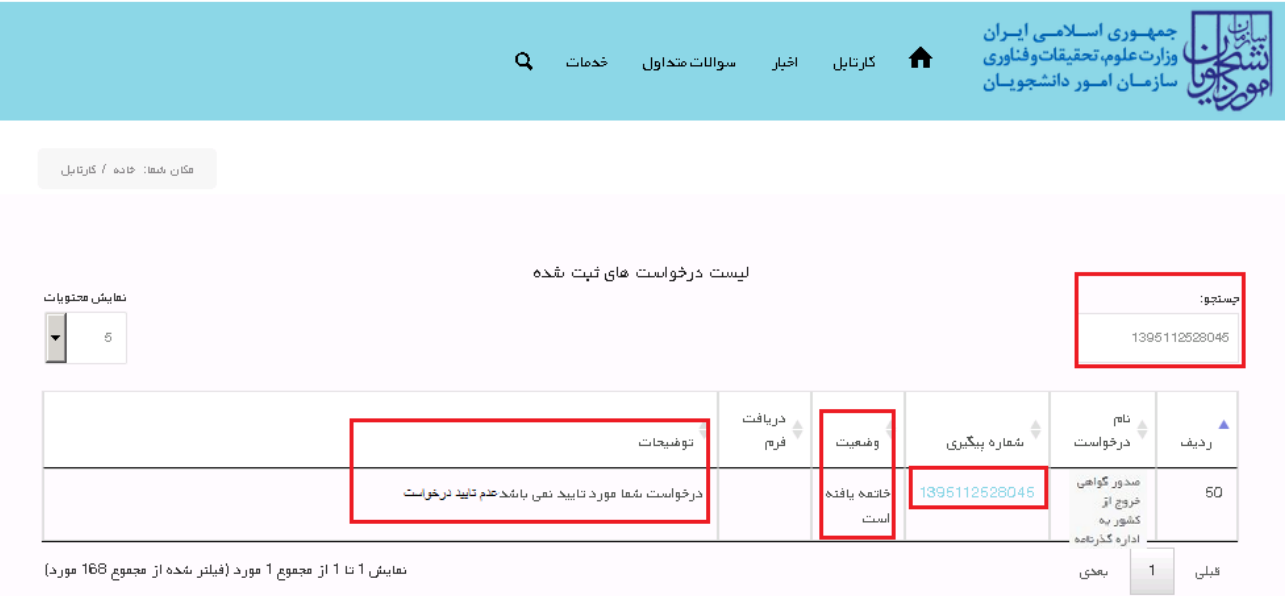

**تصویر -17اعالم عدم تایید درخواست توسط کاربر مربوطه**

.5 در صورتی که در این میان به کارتابل خود مراجعه و شماره پیگیری خود را وارد نمایید، پیغام زیر در فیلد توضیحات به

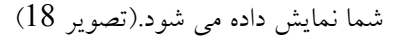

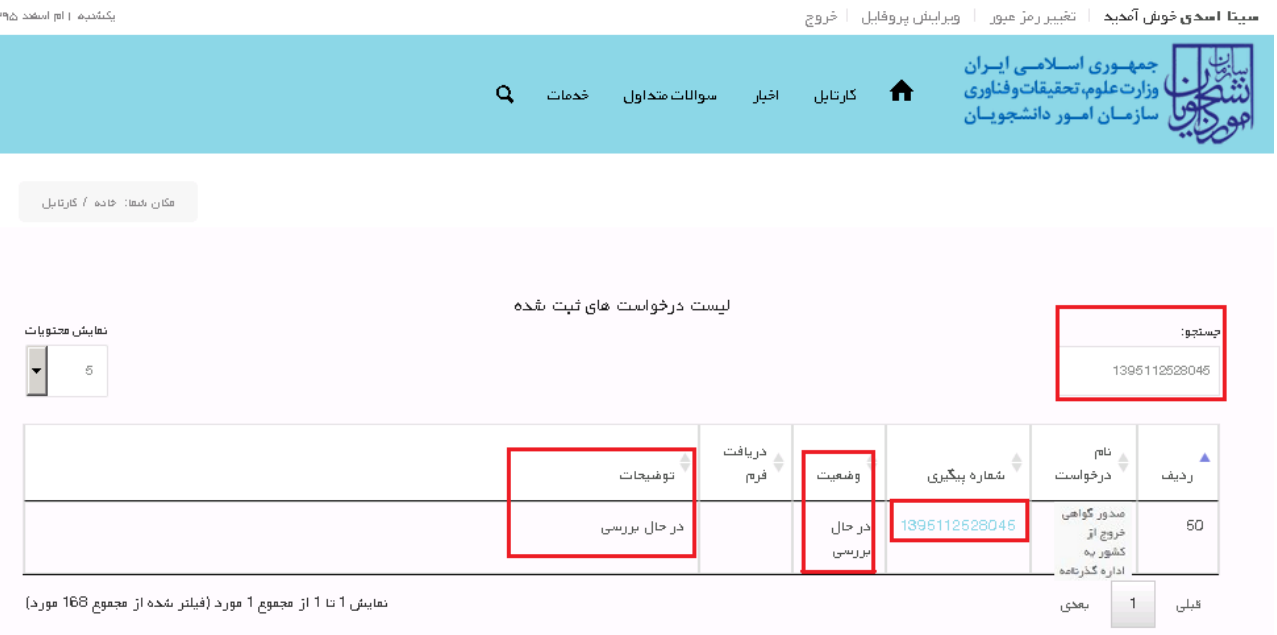

 $\overline{1}$ 

**تصویر -18در حال بررسی**

.6 در صورتی که از نظر کارشناس مربوطه، درخواست مورد تایید باشد.)تصویر 19(

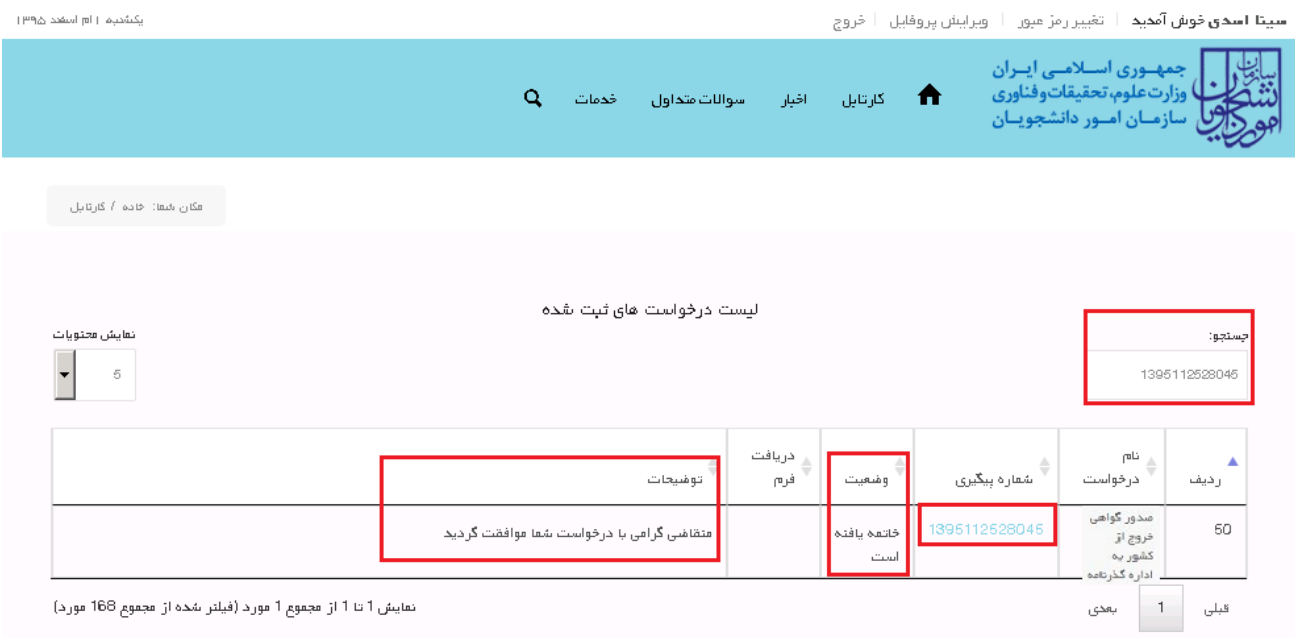

**تصویر -19تایید درخواست توسط کارشناس مربوطه**